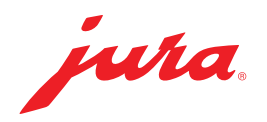

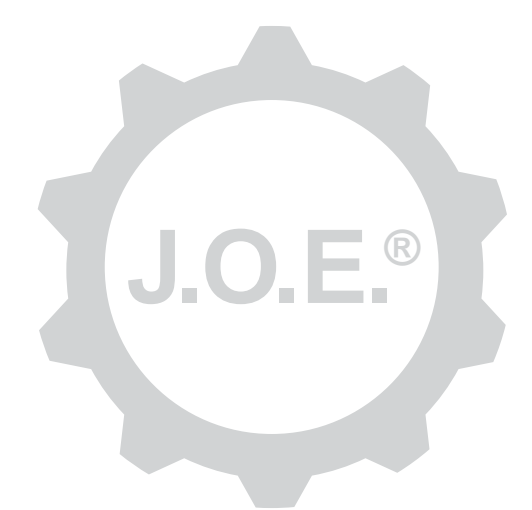

### JURA Operating Experience (J.O.E.®)

Gebruiksaanwijzing

# Inhoudsopgave

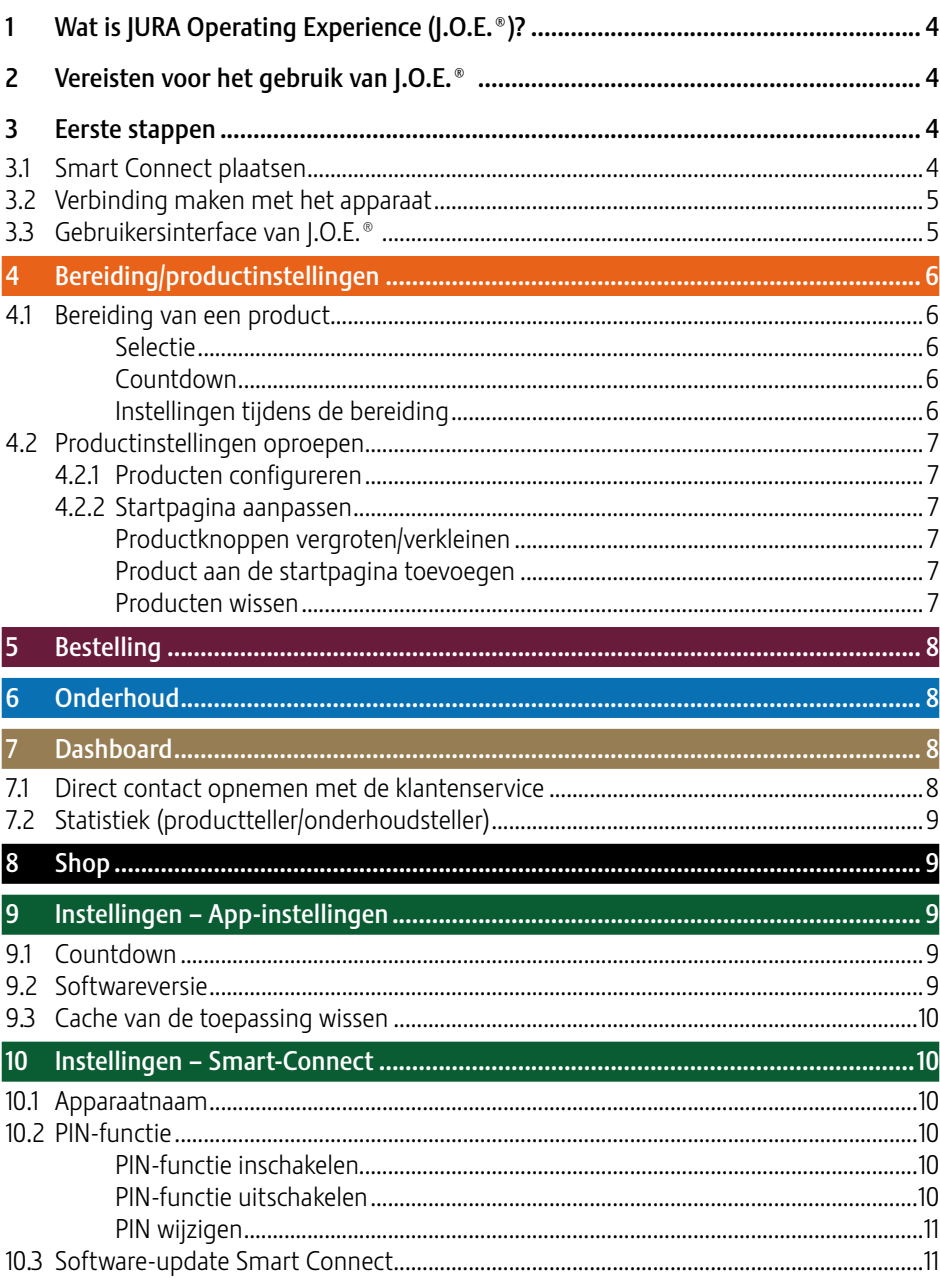

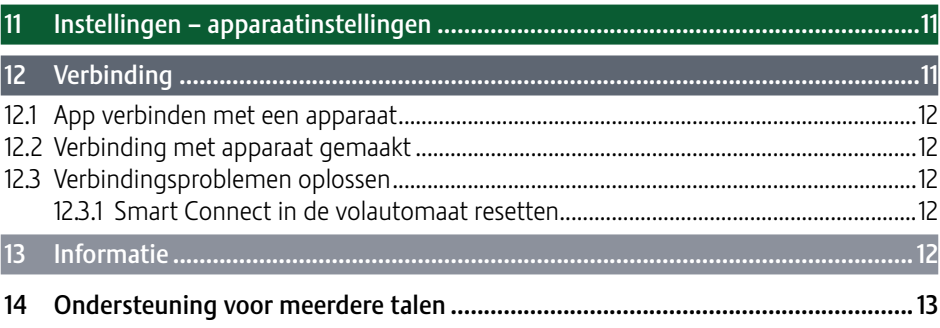

# 1 Wat is JURA Operating Experience (J.O.E.®)?

Met J.O.E.® haalt u de talrijke instellings- en programmeringsmogelijkheden van uw volautomaat\* comfortabel binnen op uw smartphone/tablet. Individualiseer uw favoriete specialiteiten naar eigen voorkeur, geef die specialiteiten een creatieve naam of zet er een vrij te kiezen foto bij. Natuurlijk kunt u ook de bereiding ervan met uw smartphone/tablet starten.

Alles wat u hiervoor nodig hebt, zijn deze app en de optionele Bluetooth®-zender JURA Smart Connect

\*De actuele lijst van compatibele volautomaten vindt u steeds op jura.com/joe

 $\wedge$ 

Het kan voorkomen dat de app niet over de meest actuele apparatenlijst beschikt. Maak in dat geval verbinding met internet, voordat u de app start.

# 2 Vereisten voor het gebruik van J.O.E.®

Om J.O.E.® in volle omvang te kunnen gebruiken hebt u nodig:

- **Smart Connect** van JURA, die in een compatibele koffie-volautomaat is geplaatst.
- een smartphone/tablet met
	- $\blacksquare$  de **Android-versie 5.1.1** (of hoger).
	- **Bluetooth-versie 4.0** (of hoger).

### $\wedge$

Als aan bovengenoemde vereisten is voldaan maar de app toch niet werkt, kan dat liggen aan speciale systeeminstellingen van de smartphone/tablet-fabrikanten.

# 3 Eerste stappen

### 3.1 Smart Connect plaatsen

Smart Connect moet in de service interface van de koffie-volautomaat worden geplaatst. Deze bevindt zich doorgaans aan de bovenzijde of achterzijde van het apparaat, onder een wegneembare afdekking. Als u niet weet waar zich de service interface van uw volautomaat bevindt, vraag het dan aan uw geautoriseerde dealer of kijk op jura.com/ smartconnect.

#### 3.2 Verbinding maken met het apparaat

Nadat Smart Connect is geplaatst, wordt automatisch naar alle apparaten binnen het bereik (ca. 3 m) gezocht.

Tip op het apparaat waarmee u een verbinding wilt maken.

#### PIN-functie (optioneel):

De PIN-functie van Smart Connect is standaard uitgeschakeld.

Indien de PIN-functie eerder al is ingeschakeld, krijgt u hier de vraag om de PIN-code in te voeren.

Als de correcte PIN-code is ingevoerd tijdens het verbinding maken met het apparaat, dan wordt deze opgeslagen in de app en hoeft u deze niet nogmaals in te voeren als u weer verbinding maakt. Als de PIN later wordt gewijzigd, is het nodig deze bij het verbinding maken opnieuw in te voeren.

De PIN-functie kan in de Smart-Connect-instellingen worden aangepast.

Aanwijzing over JURA Smart Connect: Let erop dat u de in de volautomaat geplaatste Smart Connect alleen met J.O.E.® of alleen met een Cool Control of afrekeningssysteem kunt verbinden.

#### 3.3 Gebruikersinterface van J.O.E.®

#### Startpagina:

Vanaf dit scherm kunt u de bereidingen starten en de productinstellingen oproepen.

#### Menu:

Tip linksboven op het menusymbool om naar de verschillende programmapunten te gaan.

## 4 Bereiding/productinstellingen

# A WAARSCHUWING

#### Verbrandingsgevaar

Als een bereiding of een onderhoudsprogramma via J.O.E.® zonder toezicht wordt gestart, kunnen derden zich verbranden wanneer ze met hun vingers onder een uitloop of onder een pijpje komen.

Zorg ervoor dat niemand gewond kan raken als de automaat zonder toezicht wordt gestart.

#### 4.1 Bereiding van een product

#### Selectie

Afhankelijk van het verbonden apparaat kunnen de beschikbare producten variëren. Veeg naar links of rechts om meer producten weer te geven.

Tip op het pictogram van het gewenste product om de bereiding te starten.

A. Als op de koffie-volautomaat een afrekeningssysteem is aangesloten, kan met de app geen bereiding worden gestart.

### Countdown

Na selectie van een product wordt de countdown tot aan de start van de bereiding weergegeven. In de app-instellingen kunt u de countdown deactiveren of de tijden aanpassen.

Wanneer u het gekozen product niet wilt bereiden, tip dan op "Bereiding annuleren".

#### Instellingen tijdens de bereiding

Op het scherm kunt u de voortgang van de bereiding volgen, de hoeveelheden aanpassen en de bereiding annuleren:

- Beweeg de schuifregelaar naar links of rechts om de desbetreffende hoeveelheid (bijv. melkschuimhoeveelheid) te wijzigen.
- $\blacksquare$  Tip op "Annuleren" om de bereiding te stoppen. Als het product uit meerdere ingrediënten, bijvoorbeeld melkschuim en koffie, bestaat, wordt alleen de bereiding van het actuele ingrediënt gestopt.
- **Als u tijdens de bereiding aanpassingen hebt uitgevoerd, kunt u deze instellingen** lokaal in J.O.E.® bewaren. Tip hiervoor na de bereiding op "Opslaan".

#### 4.2 Productinstellingen oproepen

Tip ca. 2 seconden op een product op de startpagina om de productinstellingen op te roepen:

- $\blacksquare$   $\emptyset$  Productparameters wijzigen
- $\blacksquare$   $\mathbb{Z}$  Productknop verkleinen
- $\blacksquare$   $\boxtimes$  Productknop vergroten
- **I** Product van startpagina wissen

### 4.2.1 Producten configureren

Tip op het bewerken-symbool  $\oslash$  van een product om naar de instelmogelijkheden te gaan. Hier kunt u nu de afzonderlijke parameters van het product wijzigen.

Beweeg de schuifregelaar naar links of rechts om de desbetreffende waarde te wijzigen.

Bevestig de wijzigingen vervolgens met "Opslaan".

### 4.2.2 Startpagina aanpassen

#### Productknoppen vergroten/verkleinen

U kunt de grootte van de productknoppen op de startpagina wijzigen. Tip hiervoor op het vergroten-symbool of het verkleinen-symbool  $\frac{32}{25}$ .

#### Product aan de startpagina toevoegen

Om meer producten op de startpagina op te slaan, tipt u op een vrije positie op "+".

In deze productcarrousel kunt u de producten selecteren die op de startpagina moeten worden weergegeven. U kunt ook meermalen hetzelfde product kiezen om later de verschillende parameters aan te passen en te individualiseren.

### Producten wissen

Tip op het "prullenbak"-symbool [ ] van een product om het van de startpagina te verwijderen.

## 5 Bestelling

In het vak "Bestelling" kunt u meerdere producten tijdelijk opslaan in een lijst, bijvoorbeeld wanneer u gasten hebt en u deze wilt verwennen met verschillende koffiespecialiteiten.

Tip op "Product toevoegen" om naar de keuzepagina van de producten te gaan.

Voor elk product dat u aan de bestellijst wilt toevoegen, kunt u de instellingen wijzigen.

De producten die op de lijst staan, kunnen nu achtereenvolgens worden bereid. Let er hierbij op dat de bereiding voor elk product apart moet worden gestart.

## 6 Onderhoud

J.O.E.® ondersteunt u bij het onderhoud van uw koffie-volautomaat:

- De onderhoudsstatus toont u wanneer de volgende onderhoudsmaatregelen vereist zijn.
- Video bekijken
	- U U wordt doorgestuurd naar een instructiefilm op het Youtube-kanaal van JURA (indien aanwezig).
- $\blacksquare$  Onderhoudsproducten online kopen
	- U U wordt doorgestuurd naar de shop op de JURA-website.
- Onderhoudsprogramma starten
	- Start het desbetreffende onderhoudsprogramma direct via I.O.E.®.

## **Dashboard**

In het dashboard vindt u veel informatie in een oogopslag:

- Onderhoudsstatus (wanneer is de volgende onderhoudsmaatregel vereist?)
- Direct contact met uw bevoegde klantenservice
- Verschillende statistieken
- Informatie over het onderhoud van uw volautomaat

#### 7.1 Direct contact opnemen met de klantenservice

Tip op de knop om direct met de voor u bevoegde klantenservice te telefoneren. Hiervoor wordt J.O.E.® verlaten en u gebruikt de normale telefoonfunctie van uw smartphone. Afhankelijk van uw aanbieder van mobiele telefonie kunnen hierbij extra kosten ontstaan.

### 7.2 Statistiek (productteller/onderhoudsteller)

In het statistiekgedeelte (cirkeldiagramsymbool) vindt u volgende programmapunten:

- **Productteller**
- Onderhoudsteller

#### Cirkeldiagram

Het cirkeldiagram toont u de procentuele aandelen van alle bereide producten, onderverdeeld in de volgende groepen:

- **Koffiespecialiteiten**
- **Specialiteiten met melk**
- **Producten met gemalen koffie**
- **B** Heet water

#### Productteller

Onder "Productteller" vindt u de verschillende tellerstanden van het verbonden apparaat.

#### Onderhoudsteller

Onder "Onderhoudsteller" vindt u het aantal uitgevoerde onderhoudsprogramma's (reiniging, ontkalking, etc.).

# 8 Shop

Hier wordt u doorgestuurd naar de shop op de JURA-website.

## 9 Instellingen – App-instellingen

In deze algemene app-instellingen kunt u de basisfuncties van de app configureren:

- $\Box$ Countdown
- $\blacksquare$  Eenheid ml/oz kiezen
- Softwareversie
- Wis de app-cache (hierbij worden alle instellingen en gegevens gewist)

### 9.1 Countdown

Definieer de duur van de countdown, voordat het product wordt bereid.

### 9.2 Softwareversie

Informeer u steeds over de versie van de app en over de bestandsversie van het ondersteunde apparaat.

#### 9.3 Cache van de toepassing wissen

Als deze functie met OK wordt bevestigd, worden alle apparaten, tellerstanden en standaardinstellingen van de app/smartphone/tablet verwijderd.

### 10 Instellingen – Smart-Connect

Breng verschillende instellingen voor de in de koffie-volautomaat geplaatste JURA Smart Connect aan:

- Softwareversie (van JURA Smart Connect)
- **Apparaatnaam**
- **PIN-functie (voor JURA Smart Connect)**
- $\blacksquare$  PIN wijzigen
- **Software-update Smart Connect**

#### 10.1 Apparaatnaam

U hebt de mogelijkheid de naam van het verbonden apparaat individueel aan te passen. De aangepaste waarden worden automatisch in de gehele app bijgewerkt.

#### 10.2 PIN-functie

U hebt de mogelijkheid de in de volautomaat geplaatste Smart Connect te voorzien van een PIN-code om bijvoorbeeld het ongewenst uitlezen van gegevens te voorkomen. De PIN-functie van Smart Connect is standaard uitgeschakeld.

Als de correcte PIN-code is ingevoerd tijdens het verbinding maken met het apparaat, dan wordt deze opgeslagen in de app en hoeft u deze niet nogmaals in te voeren als u weer verbinding maakt. Als de PIN later wordt gewijzigd, is het nodig deze bij het verbinding maken opnieuw in te voeren.

#### PIN-functie inschakelen

Activeer de PIN-functie van de Smart Connect met de schuifregelaar. Voer vervolgens de gevraagde stappen uit:

- **Nieuwe PIN invoeren**
- **Nieuwe PIN bevestigen**

#### PIN-functie uitschakelen

Om de PIN-functie uit te schakelen moet u de huidige PIN van Smart Connect invoeren.

### PIN wijzigen

Om de PIN te wijzigen, moet u de bestaande PIN eerst verwijderen. Voeg dan een nieuwe PIN toe.

### 10.3 Software-update Smart Connect

De firmwareversie van Smart Connect kan worden bijgewerkt indien een nieuwere versie beschikbaar is. Hiervoor moet er verbinding met internet bestaan.

Tip op "Software-update Smart Connect". Als een nieuwe versie beschikbaar is, kunt u nu de update uitvoeren.

Om de update te voltooien wordt het verbonden apparaat uitgeschakeld. U wordt gevraagd het apparaat weer in te schakelen om de update te voltooien.

## 11 Instellingen – apparaatinstellingen

Bij sommige koffie-volautomaten kunt u verschillenden instellingen rechtstreeks via de app aanbrengen, bijvoorbeeld:

- Producten op apparaat programmeren
- Waterhardheid instellen
- $\blacksquare$  Taal
- **Uitschakeltijd**
- $\blacksquare$  Eenheden (ml/oz)

Let erop dat de functies per apparaat kunnen verschillen.

Om de instellingen te kunnen aanbrengen moet de smartphone/tablet zijn verbonden met het apparaat.

## 12 Verbinding

Om de functies van de app te kunnen gebruiken moet u een verbinding met een apparaat binnen het bereik maken.

Wanneer u zich op het startscherm bevindt, tip dan op het rode apparaatsymbool rechtsboven of in het menu "Verbinding" op de desbetreffende knop.

Aanwiizing over IURA Smart Connect: Let erop dat u de in de volautomaat geplaatste Smart Connect alleen met J.O.E.® of alleen met een Cool Control of afrekeningssysteem kunt verbinden.

### 12.1 App verbinden met een apparaat

Tip op "Scannen" om de apparaten weer te geven die binnen het bereik beschikbaar zijn.

Het bereik van de bluetooth-verbinding bedraagt ca. 3 m. Beschikbare apparaten worden nu op dit beeldscherm weergegeven. Selecteer een apparaat waarmee de app verbinding moet maken.

Houd er rekening mee dat de app soms niet met alle opgesomde apparaten verbinding kan maken. De app kan geen verbinding maken met "onbekende" of "niet ondersteunde" apparaten.

### 12.2 Verbinding met apparaat gemaakt

Nadat u een beschikbaar apparaat hebt gekozen, wordt de verbinding na korte tijd tot stand gebracht.

### 12.3 Verbindingsproblemen oplossen

Verbindingsproblemen tussen J.O.E.® en de in de volautomaat gebruikte Smart Connect kunnen verschillende oorzaken hebben. De volgende mogelijke oplossingen kunnen deze problemen verhelpen.

### 12.3.1 Smart Connect in de volautomaat resetten

Zet de Smart Connect terug op de fabrieksinstelling, nadat u de Smart Connect in de volautomaat hebt gebruikt. Hierdoor is een betere verbinding mogelijk tussen de Smart Connect en de apparaten.

- **E.** Smart Connect handmatig resetten
	- Druk de resettoets van de Smart Connect ca. 5 seconden in (bijv. met een paperclip). De led knippert 5 keer om het resetten te bevestigen.
- **EXEC** Smart Connect elektronisch resetten
	- **Veel JURA-volautomaten hebben een functie voor de automatisch verbinding van** Smart Connect met het bijkomende apparaat (zie gebruiksaanwijzing van het desbetreffende apparaat). In dit geval kunt u de Smart Connect in de programmeerstand in het programmapunt "Bijkomende apparaten loskoppelen" resetten.

# 13 Informatie

In dit bereik vindt u

- $\blacksquare$  de gebruiksaanwijzing van J.O.E.®,
- $\blacksquare$  de gebruiksaanwijzing van de verbonden volautomaat en
- $\blacksquare$  de toegang tot de JURA-shop voor reserveonderdelen (niet in alle landen beschikbaar).

### 14 Ondersteuning voor meerdere talen

J.O.E.® is verkrijgbaar in meerdere talen. De app kiest automatisch de taal die in de smartphone/tablet is ingesteld. Mocht de ingestelde taal niet beschikbaar zijn, dan wordt de app in het Engels weergegeven.